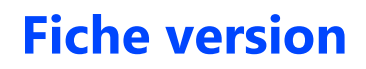

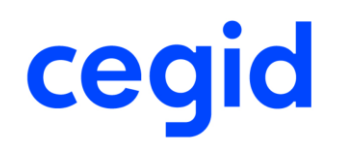

# **FINANCE**

# **Communications Sx**

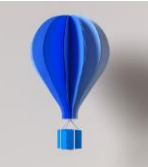

**Service d'Assistance Téléphonique 0 826 888 488**

# **Références du document**

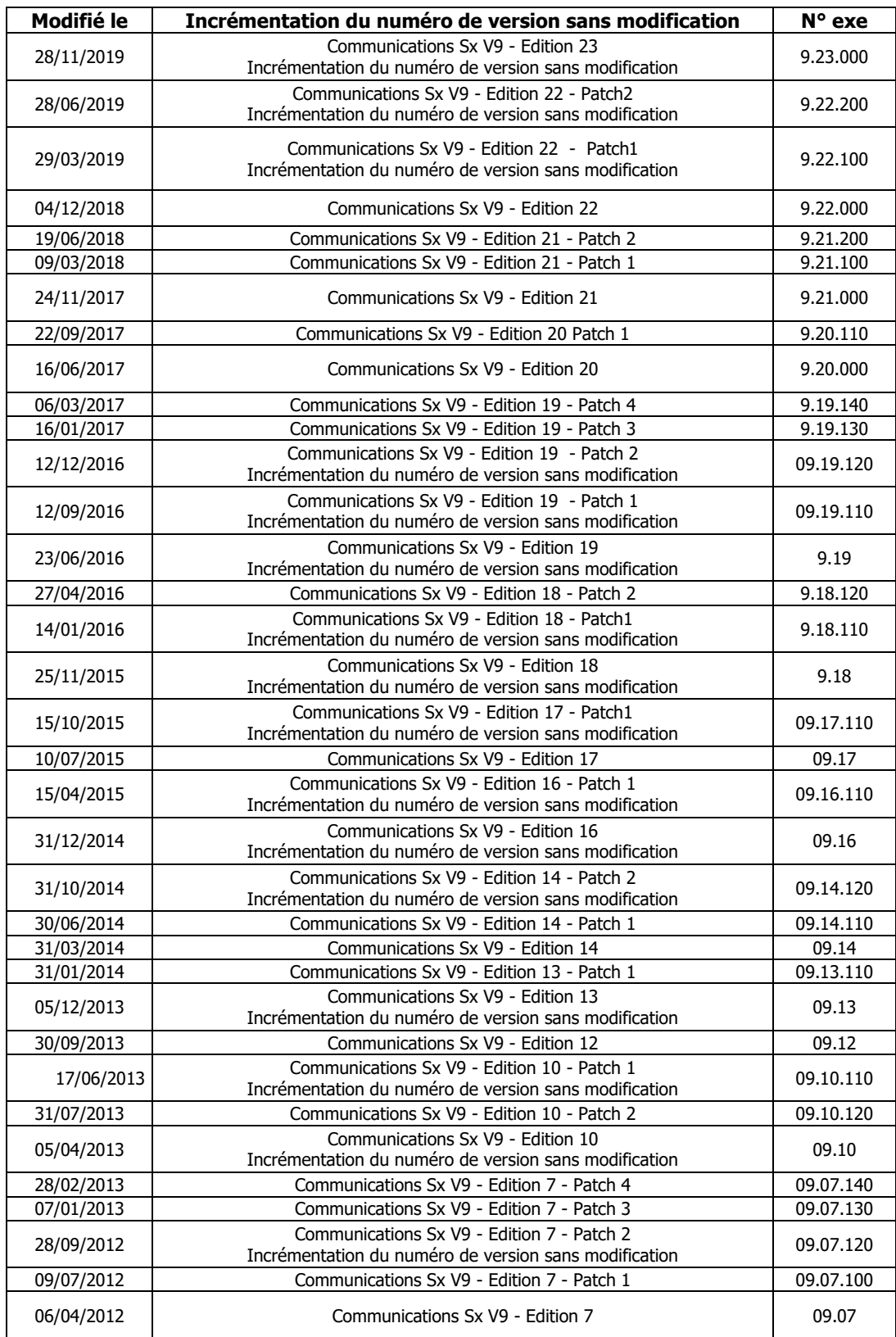

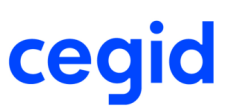

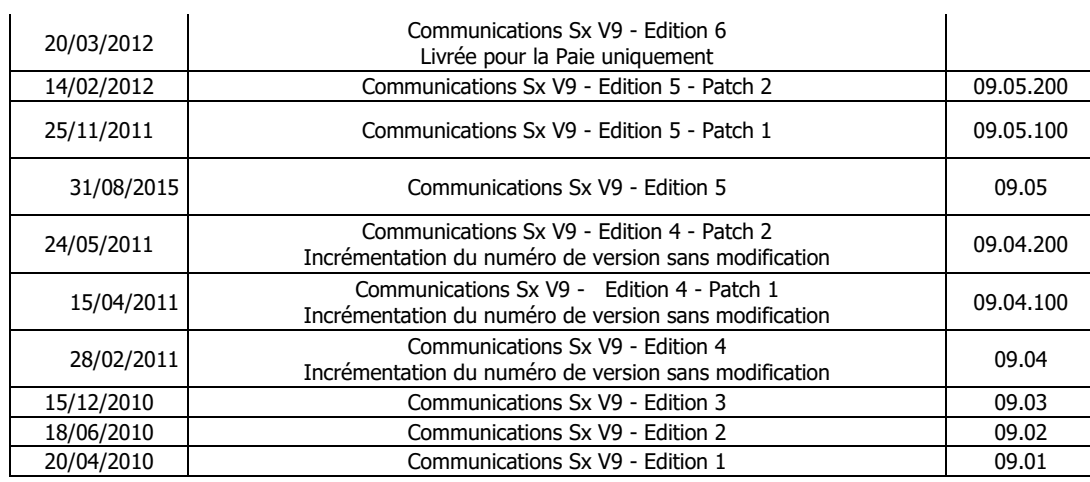

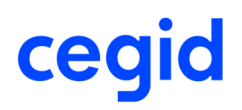

# **Sommaire**

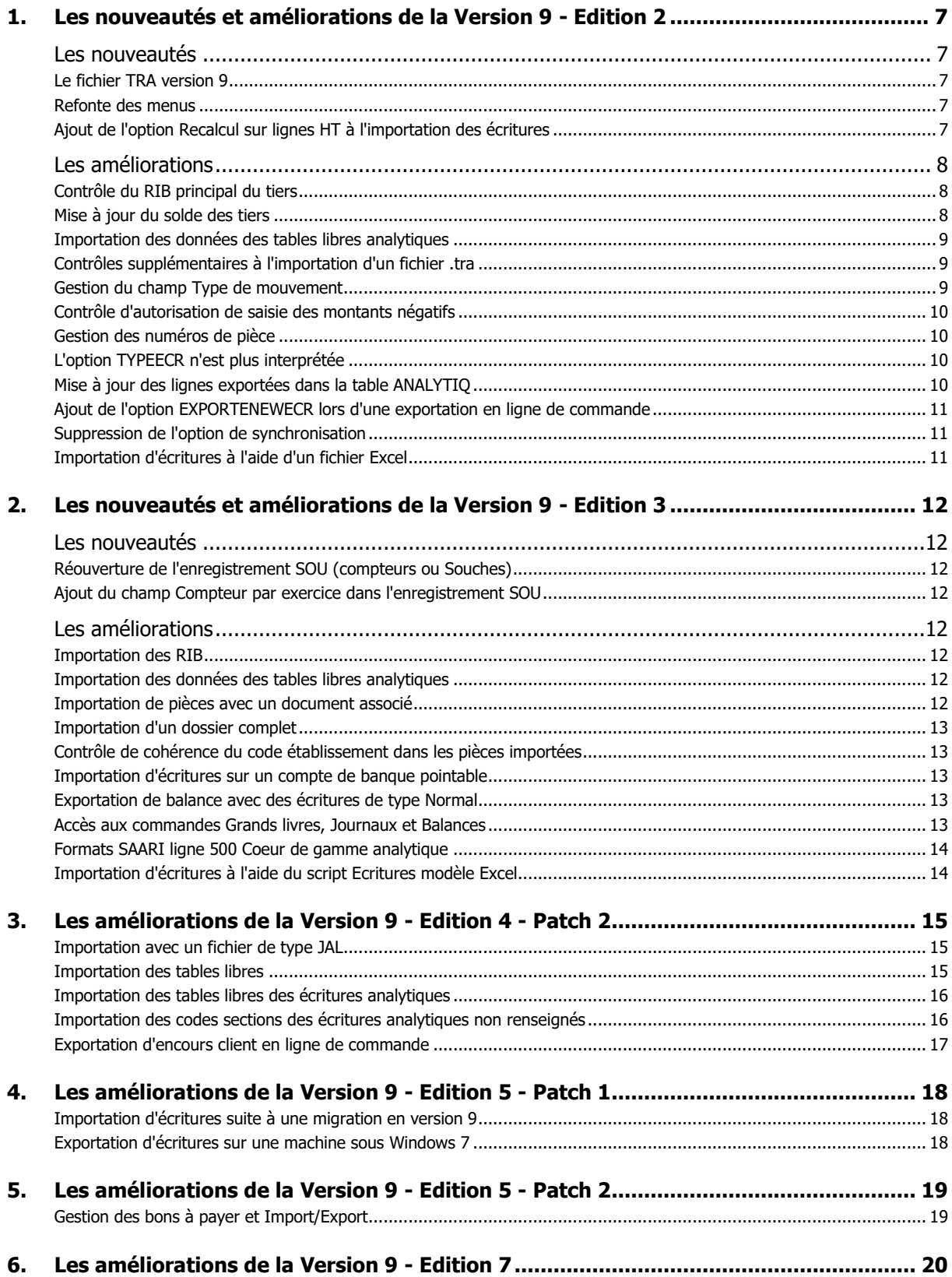

# cegid

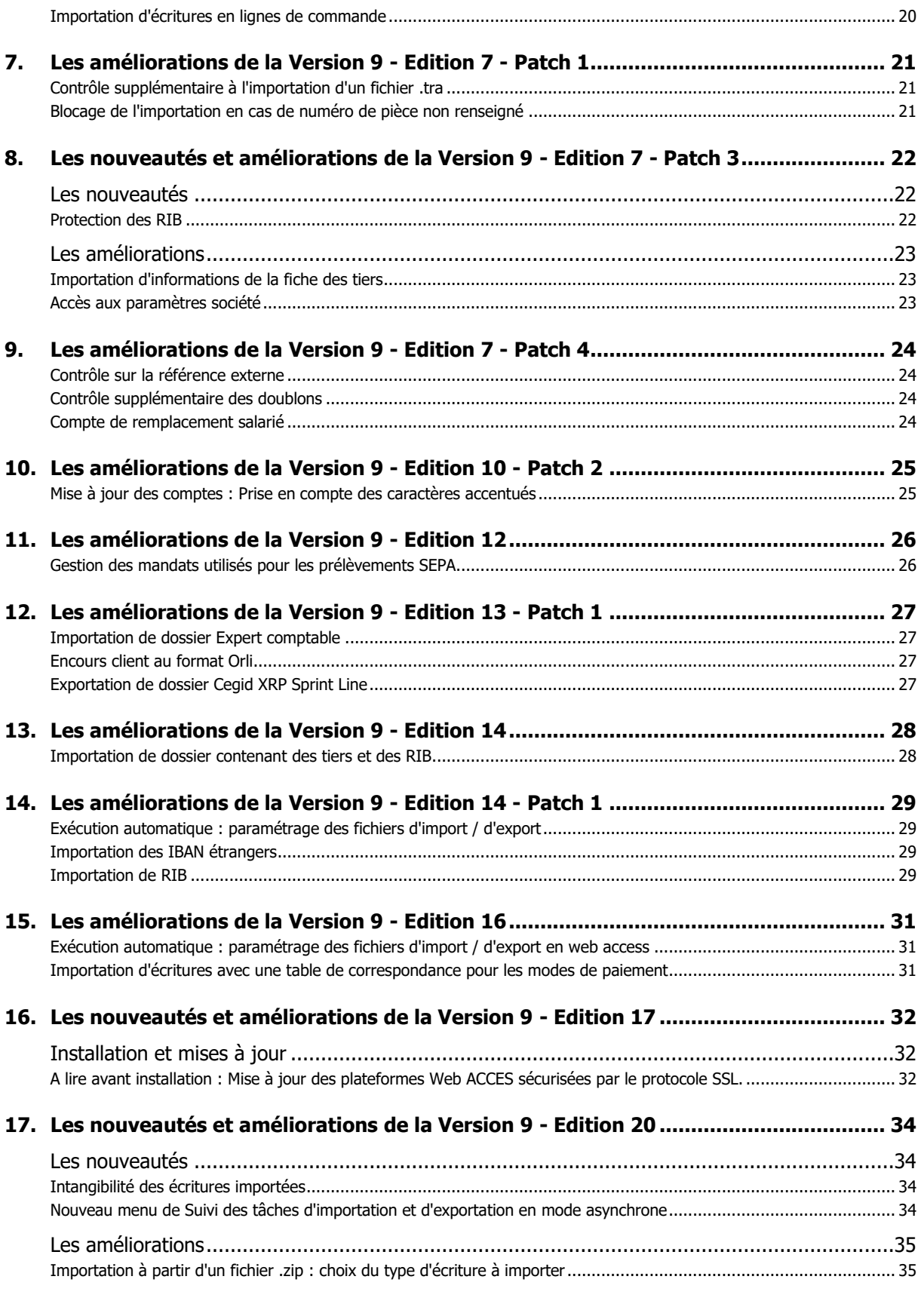

**18. [Les nouveautés et améliorations de la Version](#page-35-0) 9 - Edition 20 - Patch 1..................... 36**

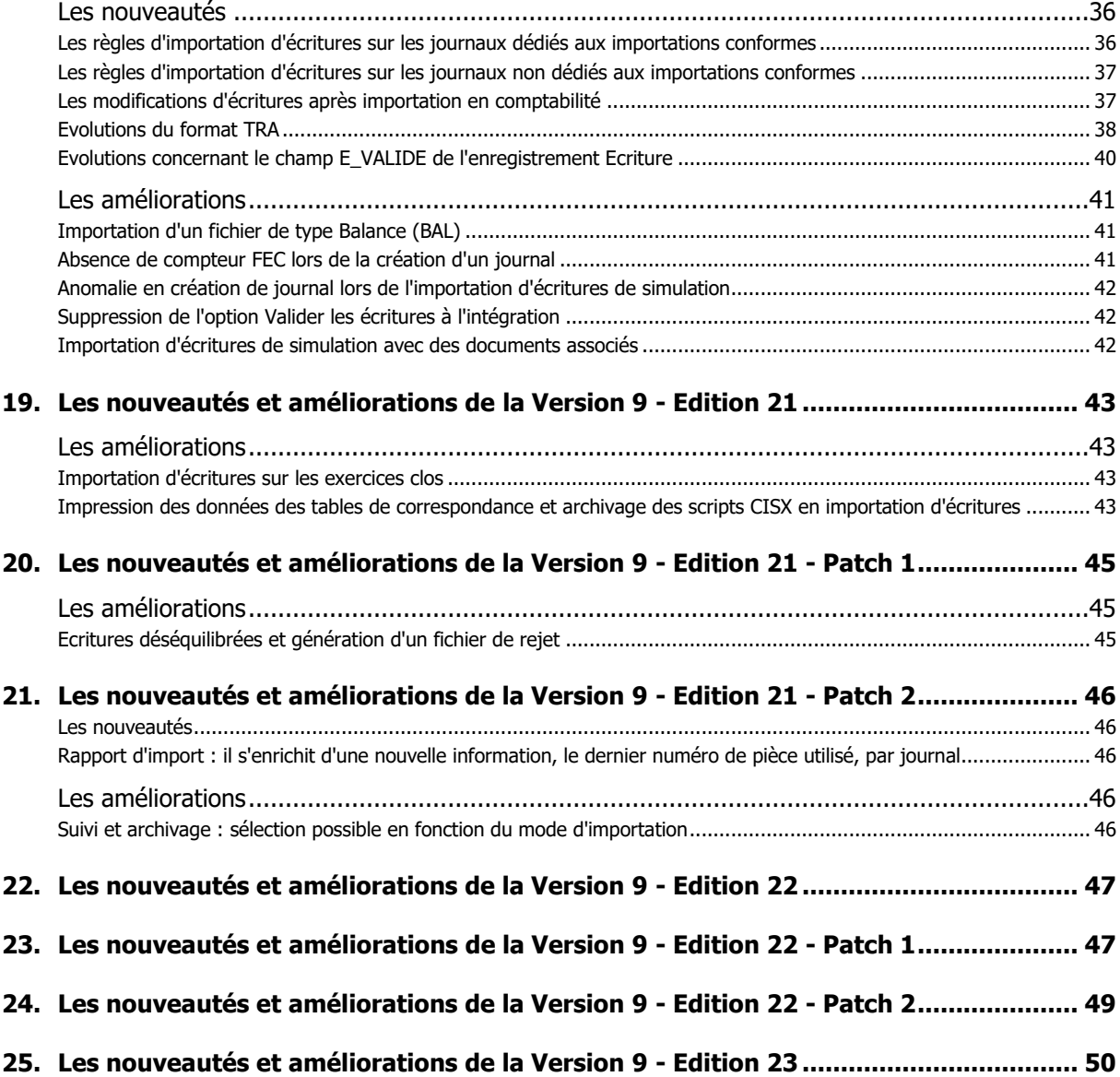

<span id="page-6-1"></span><span id="page-6-0"></span>Vous trouverez ci-dessous la liste des nouveautés fonctionnelles et améliorations apportées sur la version 9 édition 2.

# **Les nouveautés**

# <span id="page-6-2"></span>**Le fichier TRA version 9**

#### **Modifications apportées à la version de format de fichier TRA version 9**

- Ajout d'un nouvel enregistrement : 'Modèle de restriction analytique' (RAM)
- Ajout d'un nouvel enregistrement : 'Restriction analytique détaillée' (RAD)
- Ajout d'un nouvel enregistrement 'Chancellerie' (CHA)
- Ajout de deux nouveaux enregistrements : 'Variables techniques' et 'Données des variables techniques attachées aux écritures ou analytiques'.
- Ajout des champs supplémentaires dans l'enregistrement 'Compte général' (CGN) : Collectif, effet, centralisable, Ventilation type, les restrictions analytiques et Tva sur Encaissement
- Ajout des champs supplémentaires dans l'enregistrement 'Journal' (JAL) : suivi d'effet, multidevise, centralisation.
- Ajout du champ « Facturé HT » (T\_FACTUREHT) dans l'enregistrement « Compte de tiers » (CAE) en position 1042 sur un caractère. Dans la comptabilité, cette information figure dans la fiche du tiers, à l'onglet Commercial (case à cocher). Dans le fichier Tra, ce champ prend la valeur X si la case est cochée et - dans le cas contraire.
- Ajout du champ « Retenue à la source » dans l'enregistrement « Tiers complémentaires » (YTC) en position 733 et sur 3 caractères. Cette information est gérée dans la fiche des comptes auxiliaires de nature Fournisseur, à l'onglet Gestion DAS2.
- <span id="page-6-3"></span>• Ajout d'une valeur pour le type de compte de correspondance dans l'enregistrement 'Comptes de correspondance pour l'importation' (CRI) ; il s'agit de la valeur ITV, utilisée pour la déclaration de TVA.

### **Refonte des menus**

A partir de la version 9, toutes les importations et les exportations de données se font via CommunicationsSx. Les menus ont donc été refondus. Trois modules sont désormais disponibles :

- Formats CEGID : module donnant accès à l'assistant de réception et d'envoi des fichiers au format TRA, ainsi qu'à l'envoi des en-cours clients
- **Autres Formats** : module permettant l'importation de données dans des formats autres que celui du fichier TRA. Il met à disposition les importations de Balances et de Grands livres-Journaux qui se trouvaient dans le module Récupération de données de la comptabilité où il a été supprimé. Ces commandes sont désormais accessibles à partir du menu Autres formats / Recevoir de CommunicationsSx.
- <span id="page-6-4"></span>- **Administration / Outils** : module permettant de gérer directement les droits d'accès de CommunicationsSx. Il intègre entre autres, la fonction de Réinitialisation des blocages disponible auparavant à partir de l'écran d'accueil.

# **Ajout de l'option Recalcul sur lignes HT à l'importation des écritures**

#### **Accès**

module Format CEGID - menu Recevoir - commande Ecritures

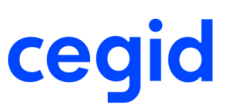

Une nouvelle case à cocher : 'Recalcul sur lignes HT (Tva sur encaissement)' a été ajoutée dans les options avancées de l'assistant de réception de CommunicationsSx. Cette option est accessible uniquement si l'option "Tva sur encaissement" est cochée dans les Paramètres société de la comptabilité (Onglet TVA).

Il s'agit du même utilitaire que celui présent dans l'outil de réparation de fichiers de la comptabilité intitulé 'Recalcul des bases de tva sur encaissement'.

#### **Traitement**

Ce traitement entraîne la mise à jour du champ E\_Tvaencaissement dans la table Ecriture de la base ; Par défaut cette case est cochée à l'importation des écritures et ne prend en compte que les lignes d'écriture importées. Pour les achats, la valeur de ce champ dépend de l'exigibilité du fournisseur comme en saisie :

- Avec Tva sur les encaissements, cette valeur est activée (E\_Tvaencaissement = X pour toutes les lignes HT)
- Avec Tva sur les débits, le champ reste vide (E\_Tvaencaissement = pour toutes les lignes HT)
- Avec Tva mixte, il prend la valeur associée au compte HT onglet Complément (correspondant au champ G\_tvasurencaiss), soit X si la case 'Sur encaissement ' est cochée et - dans le cas contraire.

Pour les ventes, le champ E\_Tvaencaissement est mis à jour directement à partir du compte de vente, par la reprise de la valeur du champ G\_tvasurencaiss.

Le traitement met ensuite à jour les bases d'encaissement (champs e\_echenc1à 4) de la ligne tiers (TTC) à partir des lignes HT sur encaissement (E\_tvaEncaissement = X).

Si la case 'Recalcul sur lignes HT (Tva sur encaissement)' n'est pas cochée, les données sont reprises telles qu'elles figurent dans le fichier TRA. Enfin, si les champs 386 (E\_tva\_encaissement), 387 (E\_regimetva) 390 (E\_tva) du fichier TRA sont vides, les écritures sont importées avec le régime tva du tiers et le code tva du compte (et si ces derniers sont absents, comptes non créés par exemple, ces valeurs sont reprises dans les paramètres société).

<span id="page-7-0"></span>Par contre, l'exigibilité du fournisseur n'est pas prise en compte et en conséquence, la pièce est taxée sur les débits (E\_tvaEncaissement = - pour toutes les lignes HT).

# **Les améliorations**

#### <span id="page-7-1"></span>**FORMAT CEGID**

### **Contrôle du RIB principal du tiers**

#### **Accès**

module Format CEGID - menu Recevoir - commande Ecritures

Lors de l'importation des comptes bancaires des tiers (enregistrement RIB), l'existence d'un RIB principal est désormais contrôlée. Le cas échéant, l'importation d'un nouveau RIB coché 'RIB principal' (position 30 =X), signalée par le message 'Import RIB impossible' bloque totalement l'importation du fichier .tra.

# <span id="page-7-2"></span>**Mise à jour du solde des tiers**

#### **Accès**

module Format CEGID - menu Recevoir - commande Ecritures

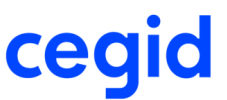

A l'importation d'écritures de simulation, avec l'option 'Solde à la ligne' (Onglet Options avancées), les soldes des tiers présentés dans leurs fiches (Structures / Comptes auxiliaires) étaient mis à jour à tort. Le recalcul de ces soldes n'est désormais effectué que dans le cas d'importation d'écritures normales.

### <span id="page-8-0"></span>**Importation des données des tables libres analytiques**

#### **Accès**

module Format CEGID - menu Recevoir - commande Ecritures

Les informations destinées aux tables libres analytiques sont désormais importées correctement. Elles sont enregistrées dans l'enregistrement 'Informations complémentaires sur les écritures (#2)' du fichier TRA :

- En position 1024, pour la table libre1 (A00)
- <span id="page-8-1"></span>- En position 1041, pour la table libre 2 (A01)

# **Contrôles supplémentaires à l'importation d'un fichier .tra**

#### **Accès**

module Format CEGID - menu Recevoir - commande Ecritures

Des contrôles supplémentaires ont été ajoutés pour pallier des anomalies du fichier d'importation :

- En cas d'importation d'écritures en devises, un contrôle de la présence du taux de devise sur les lignes d'écriture est désormais effectué. Si ce dernier n'est pas renseigné, il est repris depuis la comptabilité selon le même principe qu'en saisie d'écritures ; pour rappel, c'est la date de saisie du taux la plus proche de l'écriture (nécessairement antérieure) qui est déterminante.
- Sur les journaux de nature Banque, la valeur du champ 'Gestion du multiéchéance' (Enregistrement Ecriture, champ NUMECHE en position 221) est remise à zéro s'il contient une valeur autre que zéro. En effet, la gestion du multiéchéance n'est pas autorisée sur ces journaux.

### <span id="page-8-2"></span>**Gestion du champ Type de mouvement**

#### **Accès**

module Format CEGID - menu Recevoir - commande Ecritures

#### **Nouvelle règle**

Le type de mouvement, correspondant au champ E\_TYPEMVT de la table ECRITURE est renseigné automatiquement à l'importation d'écriture, ceci quelque soit l'information présente dans le champ TYPEMVT en position 1127 de l'enregistrement 'Informations complémentaires sur les écritures (#1)' du fichier TRA. Le type de mouvement est désormais renseigné selon la règle suivante :

Pour toutes les pièces dont la nature est Facture client (FC), Avoir client (AC), Facture fournisseur (FF), Avoir fournisseur (AF), il prend la valeur du Type du compte saisi dans la ligne d'écriture (TTC, HT, TVA, DIV). Pour toutes les autres natures de pièce, il prend la valeur DIV.

#### Exemple :

#### Soit l'écriture suivante :

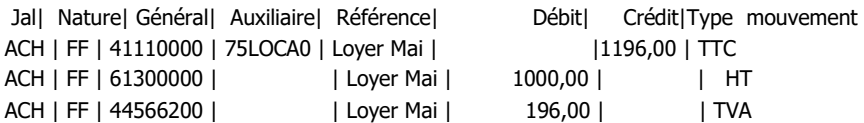

Sur cette pièce, de nature facture fournisseur (FF), le type de mouvement de la ligne d'écriture est repris depuis la fiche du compte, Onglet Compléments, champ Type de compte (Gestion TVA), soit :

- TTC pour le compte 41100000

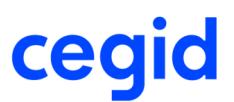

- HT pour le compte 61300000
- TVA pour le compte 4466200

Si le Type de compte (Gestion TVA) associé au compte 4466200 est DIV, le type de mouvement prend la valeur DIV.

Pour rappel, dans les versions 2008 et antérieures, ce champ était alimenté en fonction de la nature de la pièce et de la nature du compte général. Le type de mouvement associé à la ligne de Tva prenait la valeur TVA si le compte saisi était enregistré dans la table 'Tva par régime fiscal'.

# <span id="page-9-0"></span>**Contrôle d'autorisation de saisie des montants négatifs**

#### **Accès**

module Format CEGID - menu Recevoir - commande Ecritures

Si les montants négatifs ne sont pas autorisés dans les paramètres société du dossier, l'importation du fichier est bloquée. Elle est identifiée par le message "Rejet du fichier : Présence d''un montant négatif sur la ligne XXX ............." dans le compte rendu d'importation.

# <span id="page-9-1"></span>**Gestion des numéros de pièce**

#### **Accès**

module Format CEGID - menu Recevoir - commande Ecritures

En importation de nature Journal, la valeur présente dans l'enregistrement Compteurs SOU du fichier TRA n'est plus reprise. De même, le numéro de pièce présent dans l'enregistrement Ecriture (champ NUMEROPIECE) n'est plus repris dans la comptabilité. Dans tous les cas, c'est la souche du dossier qui est utilisée et actualisée.

Cependant, avec un Journal en mode saisie Pièce, il est recommandé de gérer le numéro de pièce dans le fichier TRA et de conserver la rupture sur la pièce d'origine (valeur par défaut) afin de générer autant d'écritures qu'à l'origine. Si on ne conserve pas la rupture sur pièce, une écriture est générée à chaque changement de date (Jour/Mois/Année).

<span id="page-9-2"></span>Avec un journal en mode saisie « libre » ou « bordereau », la rupture est faite au changement du mois et de l'année de la date d'écriture.

# **L'option TYPEECR n'est plus interprétée**

#### **Accès**

module Format CEGID - menu Recevoir - commande Ecritures

L'option d'importation TYPEECR n'est plus interprétée ; sa présence dans le fichier .ini n'a aucune incidence. Seule la commande ECRINTERGE est utilisée, dans le cas où vous souhaitez forcer le type des écritures à importer dans la base. Elle prend la valeur sélectionnée dans la liste de choix proposée à la zone 'Importer les écritures en type", présente dans les Options Avancées de l'assistant d'import : S pour Simulation, N pour Normal, etc.

<span id="page-9-3"></span>Si cette option n'est pas utilisée, les écritures sont importées avec le type d'écriture mentionné dans le fichier .tra.

### **Mise à jour des lignes exportées dans la table ANALYTIQ**

#### **Accès**

module Format CEGID - menu Envoyer - commande Ecritures

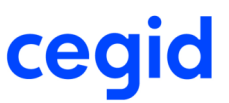

Après exportation des ventilations ou des O.D. analytiques, le champ Y\_exporte ne portait pas l'indication de l'exportation dans la table ANALYTIQ. Pour cette raison, le critère de sélection 'Déjà exporté' figurant dans les options avancées de la Communication Sx était sans effet. La mise à jour est désormais opérationnelle.

# <span id="page-10-0"></span>**Ajout de l'option EXPORTENEWECR lors d'une exportation en ligne de commande**

#### **Accès**

module Format CEGID - menu Envoyer - commande Ecritures

L'option EXPORTENEWECR a été ajoutée pour permettre l'exportation des écritures qui n'ont jamais été exportées.

Dans l'application, la case à cocher 'Déjà exportés' qui apparaît dans les critères de sélection de l'assistant d'envoi peut prendre trois positions :

- Cochée : pour ne sélectionner que les écritures déjà exportées ; la transcription dans le fichier .ini est : EXPORTE = **TRUE**
- Grisée : pour sélectionner toutes les écritures, déjà exportées ou non ; la transcription dans le fichier .ini est : EXPORTE = FALSE
- <span id="page-10-1"></span>- Non cochée : pour ne sélectionner que les écritures qui n'ont jamais été exportées ; la transcription dans le fichier .ini  $ext{ }$  : EXPORTENEWECR = TRUE

### **Suppression de l'option de synchronisation**

#### **Accès**

module Format CEGID - menu Envoyer - commande Ecritures

L'option de synchronisation permettant de répercuter les modifications d'écriture d'une application Cegid XRP Sprint vers une autre (par exemple de la Comptabilité Cegid Expert vers Cegid XRP Sprint Comptabilité Cegid Cegid XRP Sprint Suite), est supprimée dans la Comptabilité Entreprise.

A l'exportation, l'assistant d'envoi ne propose plus que les trois natures de transfert suivantes :

- Dossier complet
- Balance
- Journal

#### <span id="page-10-2"></span>**AUTRES FORMATS**

### **Importation d'écritures à l'aide d'un fichier Excel**

#### A**ccès**

module Autres Formats - menu Recevoir - commande Grands-livres - Journaux

Avec le script intitulé 'Ecritures modèle Excel Analytique, ventilation à 100%', les ventilations analytiques sont désormais importées correctement, telles qu'elles figurent dans le fichier d'origine, et non plus sur la section d'attente. De plus, le fichier pdf décrivant le mode opératoire du script, est désormais en ligne.

<span id="page-11-1"></span><span id="page-11-0"></span>Vous trouverez ci-dessous la liste des nouveautés fonctionnelles et améliorations apportées sur la version 9 édition 3.

# **Les nouveautés**

### <span id="page-11-2"></span>**Réouverture de l'enregistrement SOU (compteurs ou Souches)**

L'importation de souches comptables (compteurs), qui avait été supprimée en version 9, édition 2, a été remise en service. Elle permet uniquement l'importation de souches nouvelles ; pour cette raison, la valeur du compteur de pièces (champ NUMEROPIECE en position 45) est automatiquement initialisée à 1.

### <span id="page-11-3"></span>**Ajout du champ Compteur par exercice dans l'enregistrement SOU**

Ce champ a été ajouté dans l'enregistrement SOU, en position 63, pour indiquer s'il s'agit d'un compteur par exercice. Il correspond à la case à cocher du même nom dans la fiche de la souche et prend la valeur 'X si elle est cochée ou '-' si elle n'est pas cochée.

# <span id="page-11-4"></span>**Les améliorations**

<span id="page-11-5"></span>**FORMAT CEGID**

# **Importation des RIB**

#### A**ccès**

module Format CEGID - menu Recevoir - commande Ecritures

Lors de l'import des RIB, on exploite dans un premier temps les enregistrements en position supérieure à 234 et à défaut on traite ceux en position 31 (code banque) à 52 (clé).

<span id="page-11-6"></span>Pour rappel, le code IBAN commence en position 160 sur 70 caractères et est cadré à droite.

# **Importation des données des tables libres analytiques**

#### **Accès**

module Format CEGID - menu Recevoir - commande Ecritures

Les informations destinées aux tables libres analytiques sont désormais importées correctement. Elles sont enregistrées dans l'enregistrement 'Informations complémentaires sur les écritures (#2)' du fichier TRA :

- En position 1024, pour la table libre1 (A00),
- <span id="page-11-7"></span>- En position 1041, pour la table libre 2 (A01).

### **Importation de pièces avec un document associé**

#### A**ccès**

module Format CEGID - menu Recevoir - commande Ecritures

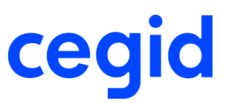

<span id="page-12-5"></span>L'importation de pièces avec un document associé (enregistrement GED) a été corrigée.

Le chemin où est situé le document associé (ex : facture.pdf) est enregistré à partir de la position 84, sous l'une des formes suivantes :

- .\facture.pdf si le document est dans le même répertoire que le tra,
- .\GED\facture.pdf si le document est situé dans un sous-répertoire du nom de GED,
- <span id="page-12-0"></span>- C:\DOCUMENTS\facture.pdf si, par exemple, le document est situé dans le répertoire C:\DOCUMENTS.

### **Importation d'un dossier complet**

#### A**ccès**

module Format CEGID - menu Recevoir - commande Ecritures

<span id="page-12-1"></span>Lors de l'importation d'un dossier complet, le blocage sur les tables GENERAUX, TIERS, SECTION et JOURNAL a été supprimé.

# **Contrôle de cohérence du code établissement dans les pièces importées**

#### A**ccès**

module Format CEGID - menu Recevoir - commande Ecritures

<span id="page-12-2"></span>En cas d'incohérence sur le code établissement (position 216) dans une pièce comptable, l'importation est stoppée. La ligne sur laquelle est constatée l'incohérence est mentionnée dans le rapport d'importation.

### **Importation d'écritures sur un compte de banque pointable**

#### A**ccès**

module Format CEGID - menu Recevoir - commande Ecritures

A l'importation d'écritures sur un compte de banque pointable, si le mode de règlement n'est pas trouvé sur les enregistrements écriture des comptes pointables (en position 119), c'est la valeur notifiée dans les Paramètres Société sur l'onglet Divers, qui est reprise. L'absence de mode de règlement est précisée dans le compte rendu d'importation.

### <span id="page-12-3"></span>**Exportation de balance avec des écritures de type Normal**

#### **Accès**

module Format CEGID - menu Envoyer - commande Ecritures

L'exportation d'une balance avec le type d'écriture 'Normal' reprenait par erreur les ventilations analytiques passées sur les écritures de simulation.

#### <span id="page-12-4"></span>**AUTRES FORMATS**

### **Accès aux commandes Grands livres, Journaux et Balances**

#### A**ccès**

module Autres Formats - menu Recevoir - commande Grands-livres - Journaux

Il est désormais possible d'accéder aux commandes Grands-livres, Journaux et Balances, dans le menu Recevoir du module Autres Formats.

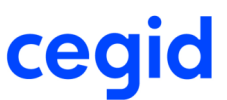

# **Formats SAARI ligne 500 Coeur de gamme analytique**

#### A**ccès**

module Autres Formats - menu Recevoir - commande Grands-livres - Journaux

<span id="page-13-0"></span>Les scripts SAARI ligne 500 (EE\_SAARIANA et EE\_SAARI) ont été modifiés pour permettre les exportations et importations entre Cegid XRP Sprint CommunicationsSx et l'importateur de données Cisx.

# **Importation d'écritures à l'aide du script Ecritures modèle Excel**

#### A**ccès**

module Autres Formats - menu Recevoir - commande Grands-livres - Journaux

L'importation via le script 'Ecritures modèle Excel' (EE\_ECRITEXCEL) s'effectue désormais correctement.

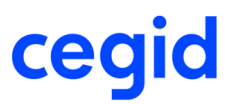

# <span id="page-14-0"></span>**3. Les améliorations de la Version 9 - Edition 4 - Patch 2**

Vous trouverez ci-dessous la liste des nouveautés fonctionnelles et améliorations apportées sur la version 9 édition 4 patch 2.

#### <span id="page-14-1"></span>**FORMAT CEGID**

### **Importation avec un fichier de type JAL**

#### **Accès**

module Format CEGID - menu Recevoir - commande Ecritures

Il est désormais possible d'importer un fichier dont le champ "Type de fichier" dans l'enregistrement "En-tête" est renseigné à JAL (position 9). Ce type de fichier correspond à une importation de type Journal, comme le type de fichier JRL.

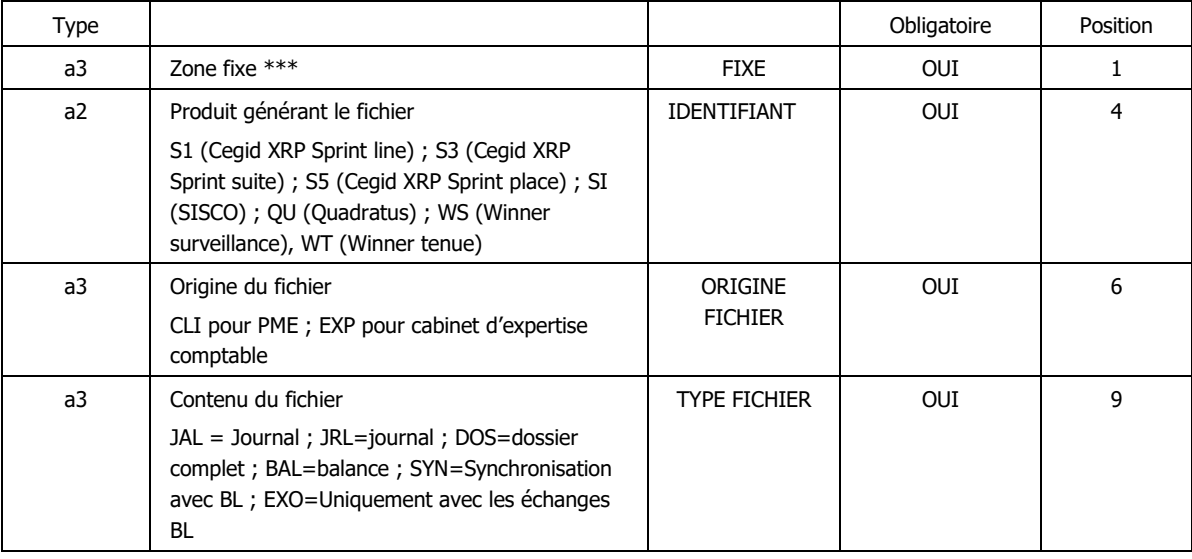

# <span id="page-14-2"></span>**Importation des tables libres**

#### **Accès**

module Format CEGID - menu Recevoir - commande Ecritures

L'importation des tables libres (enregistrement TLX) a été revue. Pour que l'importation se déroule correctement, la longueur du code de la table libre doit être connue. La longueur des codes des tables libres étant fixe, ces derniers sont automatiquement complétés par des points, si nécessaire, au moment de leur création.

En conséquence, l'enregistrement CTL (table CHOIXCOD) doit être présent dans le fichier TRA avant l'enregistrement TLX.

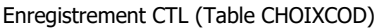

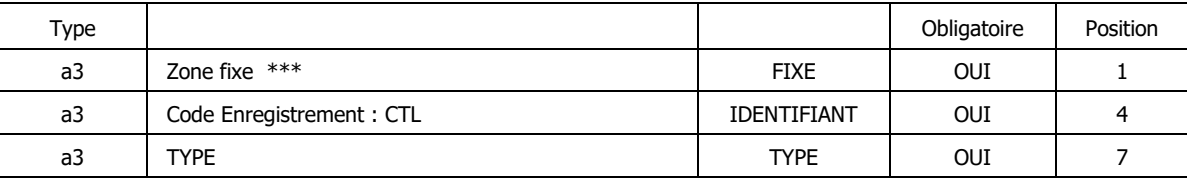

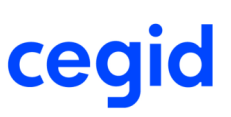

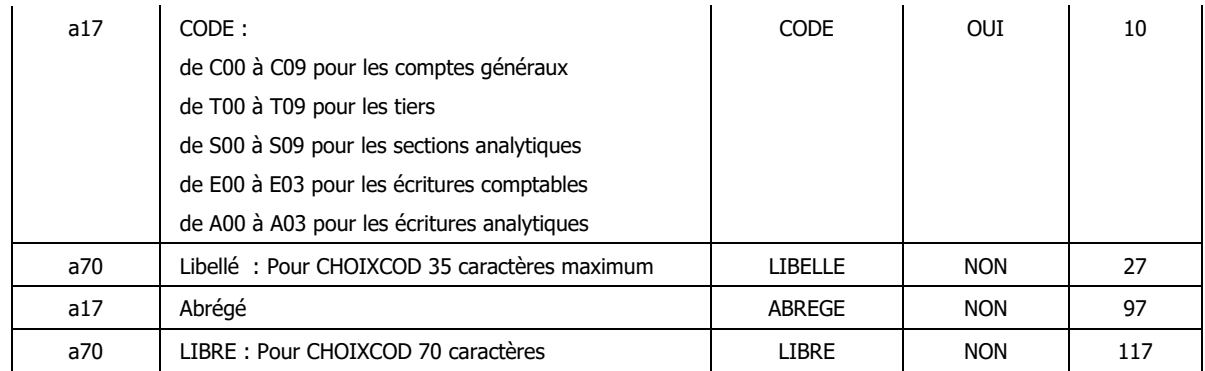

#### Exemple:

Pour importer la première table libre (Table n°1) utilisée pour renseigner les écritures analytiques, l'enregistrement CTL doit être créé avec les données suivantes :

- Code enregistrement : CTL
- Type : NAT
- Code : A00 pour la Table n° 1
- Abrégé : X pour permettre la sélection des valeurs de la table en saisie, sinon -
- LIBRE : renseigner ici la longueur du code de la table libre.

#### **Attention !**

Cette longueur est fixe et les codes sont automatiquement complétés par des points au moment de leur création en comptabilité, si leur longueur est inférieure à celle définie pour la table.

Notez aussi que, si les codes ont été complétés par des espaces (ou des blancs) en comptabilité, leur importation ne sera pas possible car les blancs sont significatifs.

# <span id="page-15-0"></span>**Importation des tables libres des écritures analytiques**

#### **Accès**

module Format CEGID - menu Recevoir - commande Ecritures

Dans certains cas, les informations des tables libres présentes dans les écritures analytiques du fichier TRA ne sont pas importées ; il s'agit des informations enregistrées dans l'enregistrement 'Informations complémentaires sur les écritures (#2)' , de la position 1024 à 1092. Cela se produit lorsque les codes des tables libres ne sont pas trouvés en comptabilité. Or, les codes des tables libres étant fixes, les codes recherchés sont ceux trouvés dans le TRA complétés, si c'est nécessaire, par des points jusqu'à la longueur du code de la table.

Lorsque les codes de ces tables étaient créés en même temps que l'importation (CommunicationSx et la comptabilité ouverts simultanément), la longueur du code de la table n'était pas prise en compte et cela empêchait leur importation. Cette anomalie a été rectifiée.

# <span id="page-15-1"></span>**Importation des codes sections des écritures analytiques non renseignés**

#### **Accès**

module Format CEGID - menu Recevoir - commande Ecritures

Lors de l'importation du fichier .tra, le code section des écritures analytiques est désormais correctement renseigné même s'il ne figure pas en position 32 de l'enregistrement « Ecriture ».

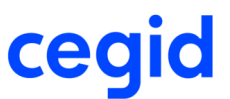

La règle établie est la suivante :

- La section absente dans les écritures analytiques du fichier .tra est remplacée par la section de remplacement enregistrée dans les options avancées de CommunicationSx.
- Si celle-ci n'existe pas, c'est la section d'attente rattachée à l'axe correspondant qui est utilisée.

# <span id="page-16-0"></span>**Exportation d'encours client en ligne de commande**

#### **Accès**

module Format CEGID - menu Envoyer - commande Encours clients

L'exportation des fichiers d'encours client est désormais possible par les lignes de commande ; le fichier d'encours est correctement généré.

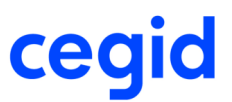

# <span id="page-17-0"></span>**4. Les améliorations de la Version 9 - Edition 5 - Patch 1**

Vous trouverez ci-dessous la liste des nouveautés fonctionnelles et améliorations apportées sur la version 9 édition 5 patch 1.

#### <span id="page-17-1"></span>**FORMAT CEGID**

# **Importation d'écritures suite à une migration en version 9**

#### **Accès**

module Format CEGID - menu Recevoir - commande Ecritures

<span id="page-17-2"></span>Suite à la migration des bases en version 9, l'importation via les lignes de commande était parfois interrompue par le message 'ERREUR : Type de paramètre incorrect : SO\_CPCONVERTAUTO'. Cette anomalie a été rectifiée.

# **Exportation d'écritures sur une machine sous Windows 7**

#### **Accès**

module Format CEGID - menu Envoyer - commande Ecritures

Lors de l'exportation à partir des lignes de commande en cwas sur une machine installée avec Windows 7, une violation d'accès apparaissait après la génération du fichier d'export. Ce problème a été corrigé.

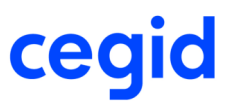

# <span id="page-18-0"></span>**5. Les améliorations de la Version 9 - Edition 5 - Patch 2**

<span id="page-18-1"></span>Vous trouverez ci-dessous la liste des nouveautés fonctionnelles et améliorations apportées sur la version 9 édition 5 patch 2.

# **Gestion des bons à payer et Import/Export**

Si dans la gestion des bons à payer, des circuits de validation avec au moins deux viseurs ont été créés, l'exportation des écritures au format .tra et leur importation sur une autre base sont désormais correctes.

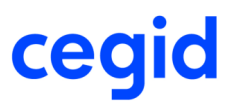

# <span id="page-19-0"></span>**6. Les améliorations de la Version 9 - Edition 7**

Vous trouverez ci-dessous la liste des nouveautés fonctionnelles et améliorations apportées sur la version 9 édition 7.

### <span id="page-19-1"></span>**FORMAT CEGID**

# **Importation d'écritures en lignes de commande**

#### **Accès**

module Format CEGID - menu Recevoir - commande Ecritures

Il est possible de lancer l'importation de données comptables via un fichier de commandes en client/serveur sans risquer une interruption avec le message « ERREUR : Type de paramètre incorrect : SO\_CPCONVERTAUTO'. Il n'est pas nécessaire de modifier le paramétrage de votre fichier .bat pour bénéficier de cette correction.

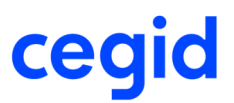

# <span id="page-20-0"></span>**7. Les améliorations de la Version 9 - Edition 7 - Patch 1**

Vous trouverez ci-dessous la liste des nouveautés fonctionnelles et améliorations apportées sur la version 9 édition 7 patch 1.

#### <span id="page-20-1"></span>**FORMAT CEGID**

# **Contrôle supplémentaire à l'importation d'un fichier .tra**

#### **Accès**

module Format CEGID - menu Recevoir - commande Ecritures

Lors de l'importation, le programme applique désormais correctement les critères d'interdiction de création. Si vous avez coché la case Intégration partielle, seules écritures correctes sont importées. Les écritures non importées sont placées dans un fichier de rejet et pourront être importées par la suite après correction des anomalies.

<span id="page-20-2"></span>Exemple : si vous avez interdit la création de journaux, les écritures passées sur les journaux inexistants ne sont pas intégrées.

# **Blocage de l'importation en cas de numéro de pièce non renseigné**

#### **Accès**

module Format CEGID - menu Recevoir - commande Ecritures

Lorsque la case "Conserver les ruptures des pièces" est cochée et que le fichier .tra contient des écritures pour lesquelles le numéro de pièce n'est pas renseigné, l'importation du journal est bloquée. Dans le compte rendu, un message indique que l'importation d'un journal en mode saisie Pièce avec conservation des ruptures des pièces requiert la présence des numéros de pièce dans le fichier .tra.

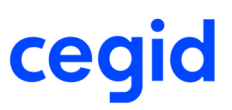

# <span id="page-21-3"></span><span id="page-21-0"></span>**- Patch 3**

<span id="page-21-1"></span>Vous trouverez ci-dessous la liste des nouveautés fonctionnelles et améliorations apportées sur la version 9 édition 7 patch 3.

# **Les nouveautés**

### <span id="page-21-2"></span>**Protection des RIB**

Pour restreindre les possibilités de modification des RIB, deux droits supplémentaires ont été créés dans Cegid XRP Sprint Comptabilité. Ils se définissent via la commande Administration / Outils - Utilisateurs et Accès - Gestion des droits d'accès, dans le menu Concepts, Comptabilité, RIB, comme suit :

- "Tiers et généraux créditeurs" permet de contrôler l'accès à la modification des RIB des comptes auxiliaires fournisseurs, salariés, créditeurs divers, divers, et des comptes généraux tiers créditeurs.

- "Tiers et généraux débiteurs" permet de contrôler l'accès à la modification des RIB des comptes auxiliaires clients, débiteurs divers, et des comptes généraux tiers débiteurs.

Si l'utilisateur dispose des droits, il peut créer et modifier des RIB. Dans le cas contraire, seule la consultation est autorisée.

Cette modification a des répercussions lors de l'importation d'écritures dans Cegid XRP Sprint CommunicaionsSx.

Plusieurs cas sont à différencier selon que vous avez coché ou non la case Affectation RIB principal sur saisies dans l'onglet Saisie des Paramètres Société (module **STRUCTURES / PARAMETRES -** menu **Société** - commande Paramètres société) et selon la constitution du fichier TRA.

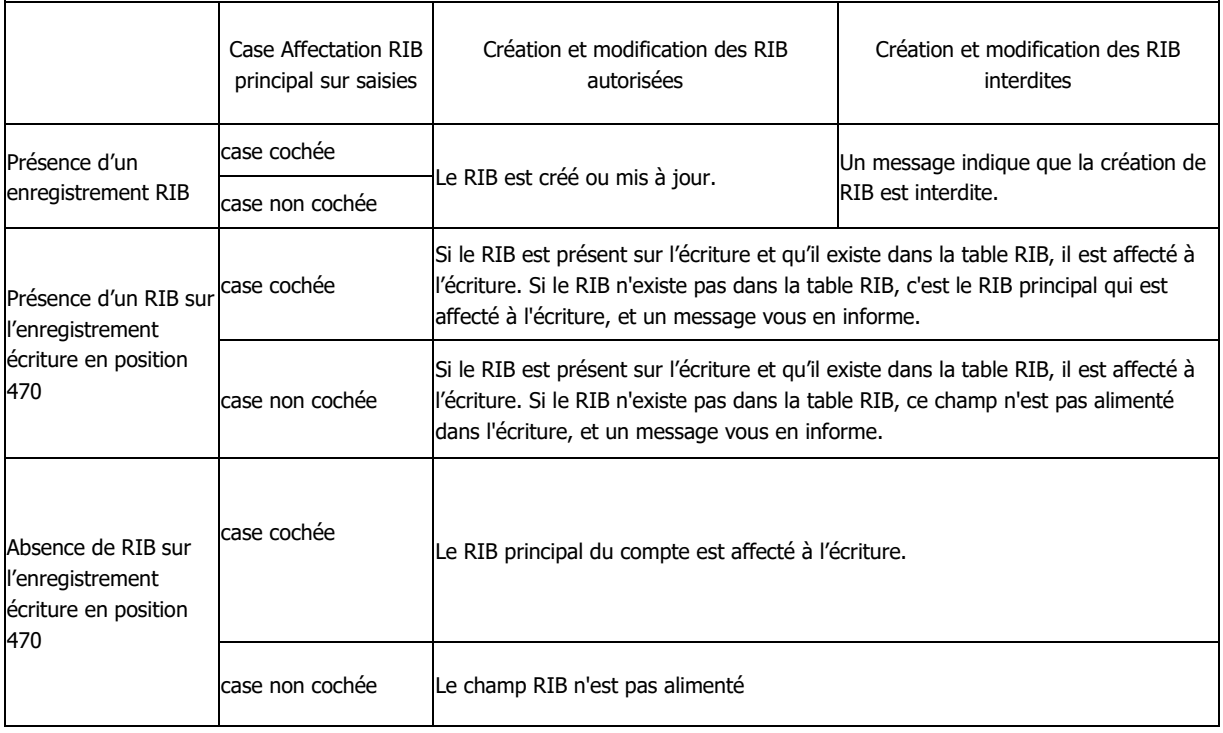

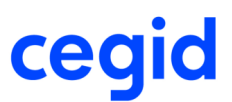

# **Les améliorations**

#### <span id="page-22-0"></span>**FORMAT CEGID**

# **Importation d'informations de la fiche des tiers**

#### **Accès**

module Format CEGID - menu Recevoir - commande Ecritures

Lors de l'importation des données de la fiche auxiliaire (enregistrement CAE), il est désormais possible de remettre à zéro les informations suivantes dans l'onglet Commercial :

- crédit demandé

- crédit accordé

- plafond de crédit

Pour cela, cochez les cases "Mise à jour des comptes" et "Prise en compte des zones vides" dans l'assistant de réception de l'application Cegid XRP Sprint CommunicationsSx.

#### <span id="page-22-1"></span>**ADMINISTRATION / OUTILS**

### **Accès aux paramètres société**

#### **Accès**

clic droit de la souris

Vous pouvez visualiser les paramètres société en cliquant avec le bouton droit de la souris, et modifier, si besoin, les informations de l'onglet Echanges uniquement.

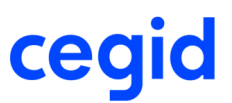

# <span id="page-23-0"></span>**9. Les améliorations de la Version 9 - Edition 7 - Patch 4**

Vous trouverez ci-dessous la liste des améliorations apportées sur la version 9 édition 7 patch 4.

#### <span id="page-23-1"></span>**FORMAT CEGID**

# **Contrôle sur la référence externe**

#### **Accès**

module Format CEGID - menu Recevoir - commande Ecritures - option Rejet en cas de doublons

Le fonctionnement est désormais conforme au contrôle existant en saisie comptable. En effet, lorsque vous activez le contrôle des doublons en saisie dans la page Saisie des Paramètres société, les mêmes règles s'appliquent pour les journaux de nature "Achats" ou "Ventes".

# <span id="page-23-2"></span>**Contrôle supplémentaire des doublons**

#### **Accès**

module Format CEGID - menu Recevoir - commande Ecritures

<span id="page-23-3"></span>Le contrôle des doublons lors de l'importation intègre désormais une vérification du champ e\_qualifpièce.

### **Compte de remplacement salarié**

#### **Accès**

module Format CEGID - menu Recevoir - commande Ecritures - Assistant de réception ComSx

Le compte de remplacement salarié indiqué dans l'étape 3/5, pavé Comptes inexistants des options avancées, est désormais correctement traité.

# <span id="page-24-0"></span>**10. Les améliorations de la Version 9 - Edition 10 - Patch 2**

Vous trouverez ci-dessous la liste des améliorations apportées sur la version 9 édition10 patch 2.

### <span id="page-24-1"></span>**FORMAT CEGID**

# **Mise à jour des comptes : Prise en compte des caractères accentués**

#### **Accès**

module Format CEGID - menu Recevoir - commande Ecritures - option Mise à jour des comptes

Lors de l'importation des enregistrements de type CAE (enregistrement Tiers), les intitulés des comptes sont correctement importés même si ceux-ci comportent des caractères comme ", . @ # …" Rappel : Il est déconseillé d'utiliser des caractères de type ", . @ # …" lors de la création des intitulés des tiers.

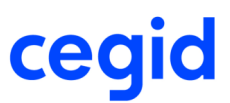

# <span id="page-25-0"></span>**11.Les améliorations de la Version 9 - Edition 12**

Vous trouverez ci-dessous la liste des améliorations apportées sur la version 9 édition12.

#### **FICHIER TRA**

Le format TRA pour l'importation et l'exportation de données a été enrichi pour permettre d'intégrer toutes les informations relatives aux prélèvements SEPA (mandats, etc.). Vous trouverez la description détaillée de ce fichier dans l'aide du produit.

### <span id="page-25-1"></span>**Gestion des mandats utilisés pour les prélèvements SEPA**

#### **Accès**

module Format CEGID - menu Recevoir - commande Ecritures

Les nombreuses évolutions apportées par la gestion des mandats SDD impactent le contenu du fichier TRA importé ou exporté par l'application Cegid XRP Sprint CommunicationsSx. Vous trouverez la description détaillée de ce fichier dans l'aide du produit.

Le nouveau format permet :

- d'importer des mandats créés dans une application externe,
- d'importer des écritures comptables (factures notamment) contenant leur RUM et l'ICS, si votre application de gestion commerciale gère les mandats de prélèvement,
- d'exporter mandats et écritures avec leurs informations.

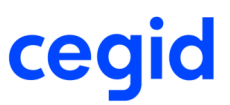

# <span id="page-26-0"></span>**12. Les améliorations de la Version 9 - Edition 13 - Patch 1**

Vous trouverez ci-dessous la liste des améliorations apportées sur la version 9 édition13 patch 1.

#### <span id="page-26-1"></span>**FORMAT CEGID**

### **Importation de dossier Expert comptable**

#### **Accès**

module Format CEGID - menu Recevoir - commande Ecritures

<span id="page-26-2"></span>Lors de l'importation d'un fichier .TRA de type Dossier expert comptable, il n'y a plus de blocage sur les champs Date des lignes de paramétrage des banques (\*\*\*BQC et \*\*\*\*BQE).

### **Encours client au format Orli**

#### **Accès**

module Format CEGID - menu Envoyer - commande Encours client

Lors d'une exportation au format Orli, vous pouvez désormais cocher la case "Calcul retard pour tous modes de paiements" pour obtenir le montant global des factures échues non réglées, c'est-à-dire non lettrées, tous modes de paiement confondus. Si la case n'est pas cochée, seules les traites sont prises en compte dans le calcul.

# <span id="page-26-3"></span>**Exportation de dossier Cegid XRP Sprint Line**

#### **Accès**

module Format CEGID - menu Envoyer - commande Ecritures

L'exportation d'un fichier .tra de nature Journal vers Cegid Cegid XRP Sprint Line fonctionne désormais correctement.

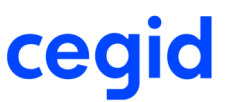

# <span id="page-27-0"></span>**13. Les améliorations de la Version 9 - Edition 14**

Vous trouverez ci-dessous la liste des améliorations apportées sur la version 9 édition14.

### <span id="page-27-1"></span>**FORMAT CEGID**

# **Importation de dossier contenant des tiers et des RIB**

#### **Accès**

module Format CEGID - menu Recevoir - commande Ecritures

Désormais vous pouvez importer, sans erreur, un fichier au format TRA contenant Tiers et RIB, quel que soit son volume. Tous les RIB sont correctement créés.

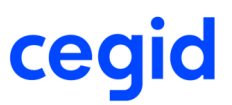

# <span id="page-28-0"></span>**14. Les améliorations de la Version 9 - Edition 14 - Patch 1**

<span id="page-28-1"></span>Vous trouverez ci-dessous la liste des améliorations apportées sur la version 9 édition14 patch 1.

### **Exécution automatique : paramétrage des fichiers d'import / d'export**

Les paramètres du fichier .bat relatifs au code utilisateur et mot de passe ont été améliorés :

- Vous pouvez toujours indiquer votre code utilisateur et votre mot de passe crypté.

#### Exemple :

"C:\Program Files\CEGID\Cegid Cegid XRP Sprint\APP\COMSX.exe" /**USER=[MON\_CODE\_UTILISATEUR] / PASSWORD=[MON\_MOTDEPASSE\_CRYPTE]** /DOSSIER=[MABASE] "/INI=C:\PGI\COMSX\COMEXPORT.INI;EXPORT;Minimized"

- Vous pouvez de nouveau indiquer votre code utilisateur sans indiquer de mot de passe (absence du paramètre **/PASSWORD)**

#### Exemple :

"C:\Program Files\CEGID\Cegid Cegid XRP Sprint\APP\COMSX.exe" /**USER=[MON\_CODE\_UTILISATEUR]** /DOSSIER=[MABASE] "/INI=C:\PGI\COMSX\COMEXPORT.INI;EXPORT;Minimized"

Rappel : ce paramétrage ne concerne que le mode autonome.

#### <span id="page-28-2"></span>**FORMAT CEGID**

### **Importation des IBAN étrangers**

#### **Accès**

module Format CEGID - menu Recevoir - commande Ecritures

<span id="page-28-3"></span>Les IBAN étrangers sont désormais correctement importés, et les écritures importées sont bien associées à l'IBAN figurant en position 471 de l'enregistrement écriture si les conditions requises sont remplies.

### **Importation de RIB**

#### **Accès**

module Format CEGID - menu Recevoir - commande Ecritures

L'importation des RIB fonctionne désormais comme suit :

#### **Création de RIB**

1) Si le tiers n'a pas de RIB : le RIB importé est alors automatiquement marqué comme RIB principal en comptabilité, que le champ "RIB principal", en position 30 du fichier .tra, soit renseigné ou non.

2) Si le tiers a déjà des RIB et que vous importez un nouveau RIB principal (champ en position 30 mis à X) : en comptabilité, le RIB importé devient le RIB principal et le premier RIB principal devient RIB secondaire.

#### ➔ **Notez :**

Si par erreur, plusieurs RIB sont marqués 'RIB principal' dans le fichier .tra, c'est le dernier RIB importé qui devient le RIB principal en comptabilité, et tous les autres deviennent des RIB secondaires.

#### **Mise à jour d'un RIB existant**

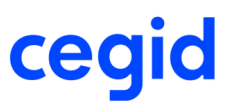

L'objectif est de modifier le compte bancaire défini comme RIB principal pour un tiers donné. Dans ce cas, le RIB importé, marqué comme "RIB principal" dans le fichier .tra, devient le RIB principal en comptabilité, en remplacement du RIB existant.

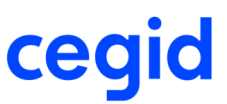

# <span id="page-30-0"></span>**15. Les améliorations de la Version 9 - Edition 16**

Vous trouverez ci-dessous la liste des améliorations apportées sur la version 9 édition16.

#### <span id="page-30-1"></span>**FORMAT CEGID**

# **Exécution automatique : paramétrage des fichiers d'import / d'export en web access**

<span id="page-30-2"></span>La connexion avec le serveur web access lors de l'importation ou de l'exportation des fichiers en lignes de commande est désormais opérationnelle.

# **Importation d'écritures avec une table de correspondance pour les modes de paiement**

**Accès**

module Format CEGID - menu Recevoir - commande Ecritures - étape 2/5

En cas d'utilisation d' une table de correspondance pour les modes de paiement, l'importation d'écritures est désormais correcte, quel que soit le volume importé.

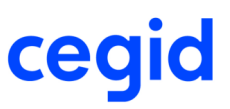

# <span id="page-31-0"></span>**17**

<span id="page-31-1"></span>Vous trouverez ci-dessous la liste des améliorations apportées sur la version 9 édition17.

# **Installation et mises à jour**

# <span id="page-31-2"></span>**A lire avant installation : Mise à jour des plateformes Web ACCES sécurisées par le protocole SSL.**

#### **Note importante**

Suite à plusieurs failles de sécurité sur le protocole de sécurisation SSL (failles POODLE et FREAK), toutes les solutions applicatives Cegid Web Access ont été mises à jour. Cette version V9ed17 contient ce correctif. Sa mise en place est automatique via la distribution standard Cegid V9ed17 mais demande une procédure de mise à jour applicative particulière si vous êtes dans les conditions suivantes : connexion aux applications Cegid via un serveur WebAcces (Cwas) au travers de la couche SSL Cegid de sécurisation des connexions.

Si vous n'êtes pas dans cette configuration, vous n'êtes pas concernés par cette procédure.

#### **Cadre de la mise à jour**

Contrainte de mise à jour pour une version V9ed16 (et inférieur) vers une V9ed17, lorsque le serveur WebAcces (Cwas) est utilisé via une connexion Https (sécurisée par SSL), et uniquement dans ce contexte.

#### **Procédure de mise à jour**

Afin de réaliser une mise à jour dans les meilleures conditions, deux procédures au choix sont possibles :

#### **Procédure N° 1 :**

1. Installer sur le serveur WebAccess (Cwas) le patch E\_CWAS\_SSL3\_PATCH présent sur le support de la distribution Cegid (sous : Système\MSI\ E\_CWAS\_SSL3\_PATCH.MSI)

2. Demander ensuite à chaque utilisateur de se connecter à l'application Cegid pour mettre à jour son poste client (mise à jour uniquement de la partie couche de connexion)

3. Une fois que l'on est certain que tous les clients se sont mis à jour, mettre à jour de manière traditionnelle l'application

Cegid via la distribution V9ed17 (Serveurs WebAccess, SGBD, SERIALISATION, Etc.)

4. Chaque utilisateur peut maintenant se connecter à l'application Cegid et mettre à nouveau à jour son poste client (mise à jour de la partie métier)

#### **NOTA :**

Le patch E\_CWAS\_SSL3\_PATCH est prévu pour être déployé sur des serveurs Windows Server 2003, Windows Server 2008/2008 R2 et Windows Server 2012/2012 R2. Il peut être également installé sur des stations de travail Windows XP SP3, Vista, 7 ou 8.x. Pour certaines versions de Windows (2003, XP SP3…), il convient de vérifier que Windows PowerShell 2.0 (ou supérieure)et que Microsoft Framework .Net 2.0 (ou supérieure) soient bien présents sur ces OS. Les installer s'ils sont absents, avant de déployer le patch.

Par exemple pour PowerShell sous Windows Server 2003 : http://www.microsoft.com/en-US/download/details.aspx?id=4045 ou http://www.microsoft.com/enus/download/details.aspx?id=10512

#### **Procédure N° 2 :**

1. Mettre à jour de manière traditionnelle l'application Cegid via la distribution V9ed17 (Serveurs WebAccess, SGBD, SERIALISATION, Etc.)

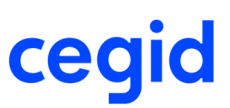

2. Par défaut, le lancement de l'application Cegid depuis un poste client va afficher une erreur de connexion (plus de mise à jour possible via le simple lancement de l'application).

Pour mettre à jour le client, il suffit d'utiliser la procédure d'une première installation standard d'une application cliente Cegid Web Access : lancer un navigateur sur la page d'accueil du serveur Cegid Web Access, et cliquer sur les liens d'installation de l'application. Si besoin, suivre les consignes d'installation d'un nouveau poste client disponible sur le support de la distribution, sous : Doc\Instal\CNT\_PremièreInstallation.pdf (page 35).

#### **NOTA :**

Certains anciens navigateurs (Microsoft Internet Explorer en version 6 sous Windows XP SP 3 en particulier) ne permettent pas de se connecter via la couche SSL et les niveaux de sécurité requis pour traiter les failles. La mise à jour de l'application via le navigateur sera donc impossible. Dans ce cas utiliser uniquement la procédure N°1 ou bien installer une version plus récente du navigateur sur tous les postes clients, par exemple Microsoft Internet Explorer 8.

#### En cas de problème :

#### Cas 1 :

La mise à jour des postes clients est bloquée par le processus de mise à jour automatique effectué lors du lancement de l'application Cegid. Si tel est le cas, le message applicatif ci-dessous s'affiche après avoir lancé le client Cegid WebAccess et cliqué sur le bouton « Connexion » :

Dans ce cas, reportez-vous au point 2 de la procédure N° 2 pour réaliser la mise à jour.

#### Cas 2 :

L'utilisation du navigateur internet ne permet pas d'accéder aux liens d'installation de l'application sur la page d'accueil du serveur Cegid Web Access. Suivre les consignes d'installation d'un nouveau poste client disponible sur le support de la distribution, sous : Doc\Instal\CNT\_PremièreInstallation.pdf (page 35 notamment). Sinon mettre à jour le navigateur internet pour le rendre compatible avec le niveau de cryptage demandé par la couche SSL de sécurisation des communications (installer une version plus récente du navigateur sur tous les postes clients, par exemple Microsoft Internet Explorer 8).

Si vous souhaitez être accompagné sur les installations et mises à jour par nos équipes supports ou déploiements, nous vous invitons à nous contacter au 0826.888.488 ou de déclarer un incident sur le portail https://www.cegidlife.com. La réalisation de ces prestations est facturable. Un conseiller support client permettra de valider la mise à jour par télémaintenance ou la nécessité le cas échéant de réaliser une prestation sur site.

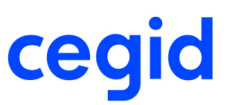

# <span id="page-33-4"></span><span id="page-33-0"></span>**Edition 20**

<span id="page-33-1"></span>Vous trouverez ci-dessous la liste des nouveauté et améliorations apportées sur la version 9 édition20.

# **Les nouveautés**

### <span id="page-33-2"></span>**Intangibilité des écritures importées**

Afin de respecter les obligations comptables rappelées dans le paragraphe 110 du BOI- TVA-DECLA-30-10-30 sur le 'principe du caractère intangible ou de l'irréversibilité des écritures comptables' et sur le 'principe de la permanence du chemin de révision', les **écritures importées** dans la comptabilité depuis un système tiers sont désormais **non modifiables**.

C'est le préalable à la constitution d'une piste d'audit fiable permettant de justifier ces écritures depuis le système en amont.

Les éventuelles corrections à apporter à ces écritures devront être faites par des écritures d'annulation. Paragraphe 90 du BOI-TVA-DECLA -30-10-30 :

« Si des corrections sont apportées à des opérations de règlement, que ce soit au moyen du logiciel ou système luimême ou d'un dispositif externe au logiciel ou système, **ces corrections** (modifications ou annulations) **s'effectuent par des opérations de « plus » et de « moins » et non par modification directe des données d'origine enregistrées**. Ces opérations de correction donnent également lieu à un enregistrement ».

#### ➔ **Notez :**

<span id="page-33-3"></span>Les écritures générées directement dans la comptabilité par les applications de l'ERP (Gestion commerciale, Paie, Immobilisations) deviennent, également, non modifiables.

# **Nouveau menu de Suivi des tâches d'importation et d'exportation en mode asynchrone**

#### **Accès**

module **ADMINISTRATION OUTILS** - menu **Suivi des tâches d'Import / Export**

- commande Format CEGID Importation d'écritures
- commande Autres Formats Importation de balance
- commande Autres Formats Importation de grands livres et journaux
- commande Format CEGID Exportation d'écritures

Afin de répondre aux principes de **sécurisation** et **d'archivage** des données, des nouvelles commandes permettant le suivi des opérations d'importation et d'exportation et l'enregistrement des fichiers TRA dans la base de données sont disponibles.

Ces nouveaux menus et commandes permettent d'accéder à l'historique des fichiers importés et exportés au format CEGID sous forme de liste. Par double-clic sur une des lignes de cette liste, vous accédez pour chaque fichier ayant fait l'objet d'un traitement :

- au rapport du traitement d'importation ou d'exportation,
- à une trace métier,
- au fichier généré ou importé, afin de le "restaurer" sur le poste de travail,
- à l'impression du rapport.

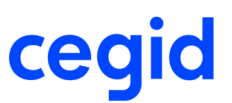

# **Les améliorations**

# <span id="page-34-0"></span>**Importation à partir d'un fichier .zip : choix du type d'écriture à importer**

#### **Accès**

module Format CEGID - menu Recevoir - commande Ecritures

Il est de nouveau possible de forcer le type d'écriture lors de l'importation d'un fichier zippé avec l'option Importer les écritures en type simulation, situation...

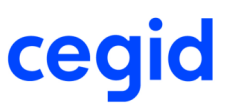

# <span id="page-35-3"></span><span id="page-35-0"></span>**Edition 20 - Patch 1**

<span id="page-35-1"></span>Vous trouverez ci-dessous la liste des nouveautés et améliorations apportées sur la version 9 édition20 patch 1.

# **Les nouveautés**

<span id="page-35-2"></span>**Les impacts de la Loi anti-fraude à la TVA sur les importations**

# **Les règles d'importation d'écritures sur les journaux dédiés aux importations conformes**

#### **Les règles d'importation d'écritures sur les journaux dédiés aux importations conformes sont :**

- Type d'écriture : Normal
- Mode de saisie : Pièce
- Intégration totale du fichier TRA. Toute intégration partielle est désormais interdite
- Date de validation (champ VALIDDATE en position 1400) et compteur numérique FEC (champ CHRONO en position 1408) obligatoirement renseignés. Si ce n'est pas le cas, le fichier est rejeté. Attention ! le numéro d'écriture FEC est obligatoirement numérique. Il est unique par journal et par exercice. En cas de doublon, le fichier est rejeté.
- Le champ E\_VALIDE dans la table ECRITURE de Cegid XRP Sprint comptabilité est forcé à TRUE (valeur : 'X) à l'importation, quelle que soit la valeur du champ VALIDE du fichier TRA ( position 1177).
- La chronologie du compteur numérique FEC doit être cohérente. Néanmoins, les écritures ne sont pas forcément envoyées dans l'ordre du compteur numérique FEC. Il peut y avoir des trous qui seront comblés par l'importation ultérieure d'un autre fichier TRA. Afin de respecter la cohérence du compteur numérique par rapport à la date de validation, on vérifie :
	- que lorsque la date de validation est postérieure aux dates existantes, les numéros d'écriture sont supérieurs aux numéros existants
	- que lorsque la date de validation est antérieure aux dates existantes, les numéros d'écriture sont inférieurs aux numéros existants.
	- Si ce n'est pas le cas, le fichier est rejeté.
- La date de validation doit être la même sur toutes les lignes d'une pièce sinon le fichier est rejeté.

#### **Ce qui n'est plus possible à l'importation d'écritures sur un journal dédié aux importations conformes :**

- la création d'écritures automatiques permettant de rééquilibrer un journal
- la création des comptes généraux, des tiers et des journaux dédiés aux importations conformes n'est possible qu'en présence des enregistrements correspondant dans le fichier TRA : soit, CGN pour les comptes généraux, CAE pour les comptes de tiers , JAL pour les journaux...

 Attention, à la création d'un journal, le code du compteur FEC est obligatoire. Si la zone n'est pas renseignée dans le fichier TRA, c'est le code du compteur d'écritures FEC par défaut (001) qui est repris. Il est aussi possible de prévoir la création d'un nouveau compteur numérique FEC à l'importation avec l'enregistrement Paramétrage du compteur d'écritures FEC (BOI) dans le fichier TRA.

- [Voir aussi la description complète du fichier TRA version 9](file:///c:/SVN/COMSX/FormatTRA_009.pdf)
- Voir aussi la vue d'ensemble : Les impacts de la Loi anti-fraude à la TVA sur les importations

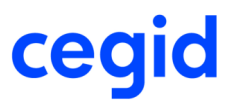

# **Les règles d'importation d'écritures sur les journaux non dédiés aux importations conformes**

#### **Les importations d'écritures sur les journaux existants et sur les nouveaux journaux non réservés aux importations conformes**

Pour tous les journaux existants et déjà mouvementés, il n'est pas possible de cocher la case Imports conformes. A la création d'un nouveau journal, cette case à cocher est accessible. A l'importation d'écritures sur ces journaux non dédiés Imports conformes :

- Les champs Date de validation ( position 1400) et Compteur numérique FEC (position 1408) ne doivent pas être renseignés. Si c'est le cas, ces informations ne sont pas reprises dans la comptabilité ; un message d'avertissement figure dans le compte-rendu.
- Le champ E\_VALIDE dans la table ECRITURE de Cegid XRP Sprint comptabilité est forcé à FALSE (valeur : '-') ; ceci quelle que soit la valeur du champ VALIDE du fichier TRA (position 1177).
- [Voir aussi la description complète du fichier TRA version 9](file:///c:/SVN/COMSX/FormatTRA_009.pdf)
- <span id="page-36-0"></span>Voir aussi la vue d'ensemble : Les impacts de la Loi anti-fraude à la TVA sur les importations

### **Les modifications d'écritures après importation en comptabilité**

#### **Les modifications d'écritures après importation**

#### **Rappel**

Les écritures de type Normal importées depuis une application tiers ne peuvent plus être modifiées ni supprimées dans la comptabilité.

Notez cependant que certaines informations extra-comptables comme les informations complémentaires et les ventilations analytiques restent modifiables dans certaines conditions..

#### **Journaux dédiés aux importations conformes**

Toutes les informations complémentaires sauf la référence interne, la référence externe et le libellé (données pouvant être utilisées dans le FEC) sont modifiables soit par les commandes de modification des écritures, soit par la consultation des écritures des comptes.

Les ventilations analytiques sont également modifiables par la commande module ECRITURES - menus, Analytiques commande Modification.

#### **Journaux non dédiés Imports conformes**

Les journaux mouvementés au moment du passage en V.9 Edition 20 ne peuvent pas être déclarés Imports conformes. Cette case à cocher est accessible à la création d'un nouveau journal. Pour ces journaux non dédiés aux importations conformes, il faut distinguer les écritures qui ont été validées avant le passage en V.9 Edition 20 de celles qui l'ont été après le passage en V.9 Edition 20.

Pour les premières (champ E\_VALIDE =X), ainsi que pour les écritures non validées, toutes les informations complémentaires sont accessibles et peuvent être modifiées.

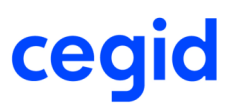

Pour les écritures validées après le passage en V.9 Edition 20, une date de validation ainsi qu'un numéro chronologique ont été attribués (champ E-VALIDE = X, EBO DATEVALIDATION et EBO\_CHRONO renseignés). Pour ces écritures validées au sens 'BOI', les informations complémentaires hormis la référence interne, la référence externe et le libellé (données pouvant être utilisées dans le FEC) sont modifiables, comme dans le cas des écritures enregistrées sur des journaux dits Imports conformes.

Dans tous les cas, ces modifications peuvent être effectuées soit par les commandes de modification des écritures, soit par la consultation des écritures des comptes.

Dans tous les cas également, les ventilations analytiques sont modifiables uniquement par la commande module ECRITURES - menu Analytiques - commande Modification.

- [Voir aussi la description complète du fichier TRA version 9](file:///c:/SVN/COMSX/FormatTRA_009.pdf)
- Voir aussi la vue d'ensemble : Les impacts de la Loi anti-fraude à la TVA sur les importations

# <span id="page-37-0"></span>**Evolutions du format TRA**

#### **Les évolutions du format TRA**

#### **Enregistrement Ecriture**

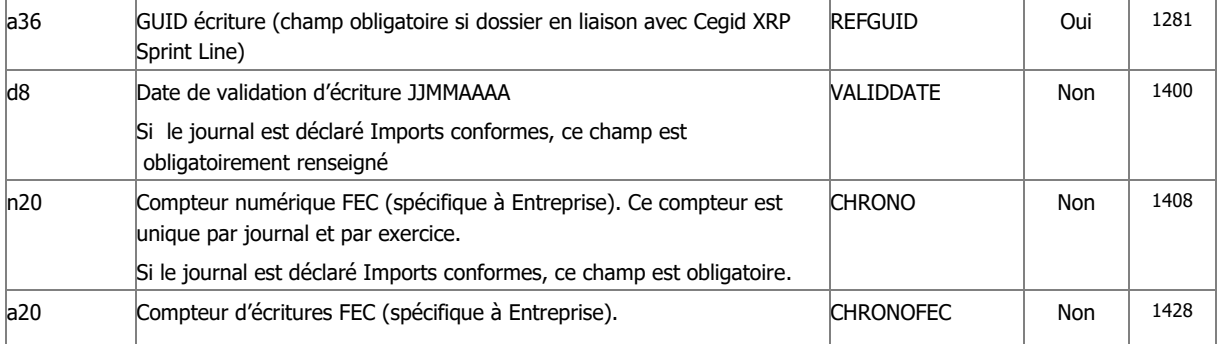

Pour les importations sur un journal déclaré Imports conformes, le compteur numérique FEC (CHRONO) ainsi que la date de validation (VALIDDATE) doivent être renseignés.

Si le journal n'est pas Imports conformes, ces champs doivent être vides. Le compteur numérique FEC ainsi que la date de validation seront attribués automatiquement par les traitements de validation des écritures en comptabilité.

Le compteur d'écritures FEC (CHRONOFEC) n'est pas une information obligatoire. Il a été mis en place pour répondre aux obligations de la Loi anti-fraude à la TVA. Dans Cegid XRP Sprint comptabilité, l'affectation d'un numéro d'écriture FEC a lieu au moment de la génération du FEC. Si le FEC a été généré dans une application extérieure, ce champ peut être renseigné. Si tel est le cas, il doit respecter la structure définie dans la comptabilité et être cohérent avec le numéro chronologique de l'écriture (CHRONO), ce numéro étant une information obligatoire faisant partie de sa structure.

#### **Enregistrement Journal**

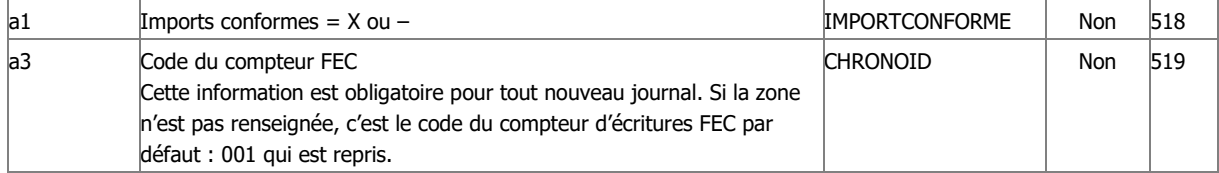

La zone Imports conformes peut être utilisée pour créer un nouveau journal dédié aux importations des écritures provenant d'applications extérieures validées avant leur importation. Ces écritures doivent comporter un compteur numérique FEC (CHRONO) unique par journal et par exercice et une date de validation (VALIDDATE).

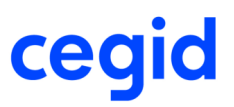

La zone Code du compteur FEC est obligatoire pour toute création de journal. Si elle n'est pas renseignée, la valeur '001' , code du compteur d'écritures FEC par défaut, sera attribuée. Si vous souhaitez affecter un autre compteur FEC n'existant pas dans l'application, vous devez ajouter dans le fichier TRA l'enregistrement Paramétrage du compteur d'écriture FEC (BOI) qui englobe toutes les caractéristiques du nouveau compteur.

#### **Enregistrement Exercice**

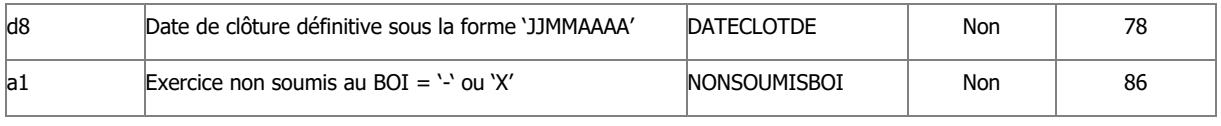

Le champ NONSOUMISBOI prend la valeur '-' si l'exercice a été clôturé après le passage en Version 9 Edition 20.

A contrario, NONSOUMISBOI = X lorsque la clôture définitive a été faite avant le passage de l'application en Version 9 Edition 20. Dans ce cas, les informations concernant le numéro chronologique et la date de validation ne sont pas renseignés. De plus, si le FEC a été généré, le numéro d'écriture FEC n'est pas non plus renseigné.

#### **Enregistrement Paramétrage du compteur d'écritures FEC**

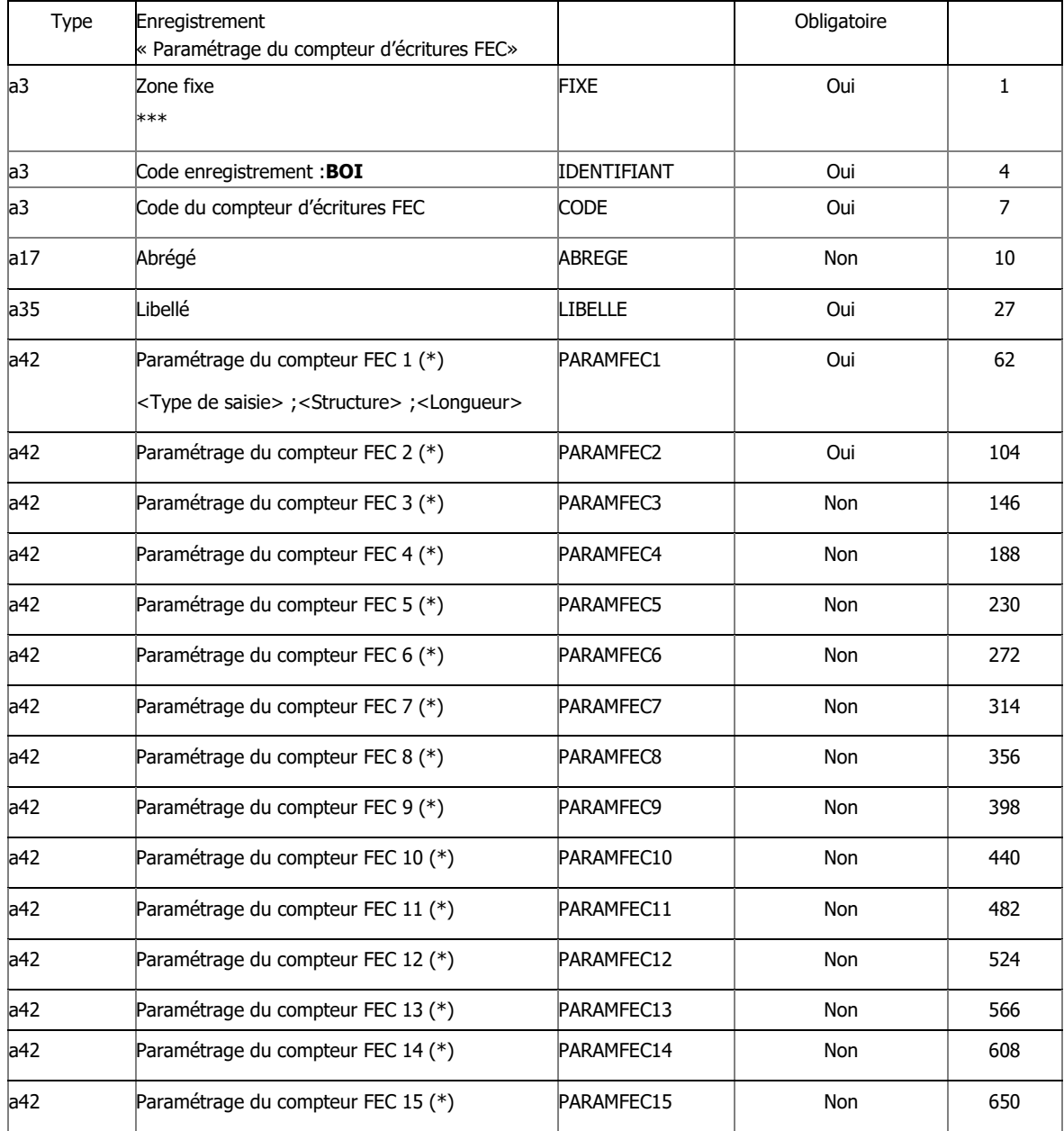

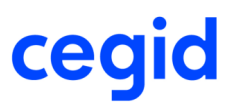

(\*) Ce champ comporte le paramétrage du compteur FEC. Il est constitué de 3 zones séparées par le caractère ; :

- le Type de saisie
- la Structure
- la Longueur

Dans l'application, le compteur par défaut (code 001) est composé du code Journal (3 caractères), de la date d'écriture (6 caractères) et du numéro chronologique du compteur (6 caractères). Ces trois données sont de type Paramétrable (PAR). Dans le fichier TRA, le paramétrage du compteur FEC par défaut se présente comme ceci :

\*\*\*BOI001Défaut Compteur d'écritures (par défaut) PAR;JNL;3 PAR;ECD;6 PAR;NUM;6

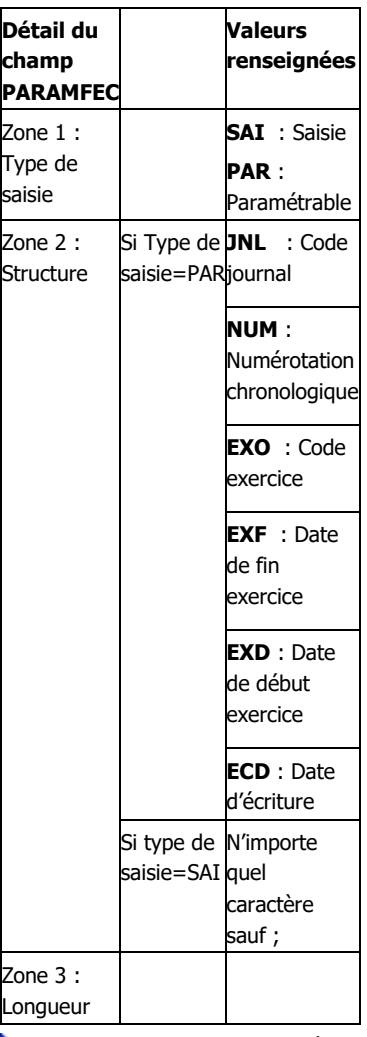

[Voir aussi la description complète du fichier TRA version 9](file:///c:/SVN/COMSX/FormatTRA_009.pdf)

Voir aussi la vue d'ensemble : Les impacts de la Loi anti-fraude à la TVA sur les importations

# <span id="page-39-0"></span>**Evolutions concernant le champ E\_VALIDE de l'enregistrement Ecriture Accès**

module Format CEGID - menu Recevoir - commande Ecritures

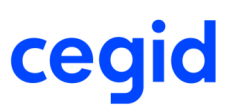

<span id="page-40-3"></span>Afin de respecter les obligations comptables consécutives à la Loi anti-fraude à la TVA (BOI – TVADECLA -30-10-30), les traitements de validation des écritures dans Cegid XRP Sprint Comptabilité ont évolué. Désormais, un numéro chronologique et une date de validation sont attribués à chaque pièce comptable.

En conséquence, si vous importez des écritures sur un journal non réservé aux importations conformes, le traitement de validation doit impérativement être réalisé dans la comptabilité. Pour cette raison, l'option Valider les écritures à l'intégration qui apparaissait dans les options avancées de l'Assistant d'envoi de ComSx, a été supprimée. Dans les écritures importées dans un journal non dédié aux importations conformes, la valeur du champ E\_VALIDE de la table ECRITURE est toujours '-', ceci quelle que soit l'information portée dans le champ VALIDE de l'enregistrement Ecriture du fichier TRA (en position 1177).

A contrario, si vous importez des écritures sur un journal réservé aux importations conformes, le champ E\_VALIDE de la table ECRITURE est forcé avec la valeur X, ceci quelle que soit la valeur du champ VALIDE en position 1177 de l'enregistrement Ecriture du fichier TRA . En effet, toute écriture importée dans ce cas, doit être validée au préalable et comporter une date de validation (en position 1400) et un numéro chronologique (en position 1408).

- Voir aussi la [description complète du fichier TRA version 9](file:///c:/SVN/COMSX/FormatTRA_009.pdf)
- <span id="page-40-0"></span>Voir aussi la vue d'ensemble : Les impacts de la Loi anti-fraude à la TVA sur les importations

# **Les améliorations**

### <span id="page-40-1"></span>**Importation d'un fichier de type Balance (BAL)**

#### **Accès**

module Format CEGID - menu Recevoir - commande Ecritures

Afin de permettre l'importation de plusieurs balances successives, le journal CO affecté automatiquement lors d'une reprise de balance est désormais créé avec le mode de saisie Libre, en remplacement du mode de saisie Pièce utilisé auparavant.

# <span id="page-40-2"></span>**Absence de compteur FEC lors de la création d'un journal**

#### **Accès**

module Format CEGID - menu Recevoir - commande Ecritures

Afin de respecter les obligations comptables concernant le BOI- TVA-DECLA-30-10-30, les journaux comportent désormais deux caractéristiques supplémentaires : la case à cocher Imports conformes et le compteur d'écritures FEC. Dans le fichier TRA, l'enregistrement Journal (JAL) a été enrichi de deux champs :

- IMPORTCONFORME en position 518 (longueur1)

- CHRONOID en position 519 (longueur 3)

Lors de l'importation d'écritures sur un journal inexistant, ce dernier est créé automatiquement, avec la case Imports conformes non cochée et avec le compteur FEC par défaut (code 001). Si l'enregistrement Journal (JAL) est présent dans le TRA, c'est le compteur FEC spécifié qui est repris.

**Attention !** l'enregistrement BOI, englobant toutes les informations nécessaires à la création du compteur FEC doit aussi être présent.

A défaut, c'est le compteur par défaut qui est attribué.

[Voir aussi la description du fichier TRA.](file:///c:/SVN/COMSX/FormatTRA_009.pdf)

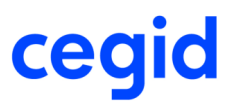

# **Anomalie en création de journal lors de l'importation d'écritures de simulation**

#### **Accès**

module Format CEGID - menu Recevoir - commande Ecritures

En importation d'écritures de simulation sur un journal inexistant en comptabilité, le nouveau journal est désormais créé avec un compteur normal, reprenant le même code que celui du journal et créé simultanément.

<span id="page-41-0"></span>Pour rappel, un compteur d'écritures FEC par défaut (code 001) est également attribué au nouveau journal.

# **Suppression de l'option Valider les écritures à l'intégration**

#### **Accès**

module Format CEGID - menu Recevoir - commande Ecritures - Options avancées

Afin de respecter les obligations comptables consécutives au BOI – TVADECLA -30-10-30, les traitements de validation des écritures dans Cegid XRP Sprint Comptabilité ont évolué. Désormais, un numéro chronologique et une date de validation sont attribués à chaque pièce comptable.

<span id="page-41-1"></span>L'ancien traitement de validation n'ayant plus lieu d'être, l'option Valider les écritures à l'intégration qui apparaissait dans les options avancées de l'Assistant d'envoi de ComSx, a été supprimée.

### **Importation d'écritures de simulation avec des documents associés**

#### **Accès**

module Format CEGID - menu Recevoir - commande Ecritures

Lors de l'importation d'écritures de simulation (\*.zip), les documents associés aux écritures sont désormais intégrés en comptabilité et rattachés aux écritures conformément à ce qui est consigné dans le fichier TRA.

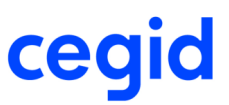

# <span id="page-42-0"></span>**Edition 21**

<span id="page-42-1"></span>Vous trouverez ci-dessous la liste des améliorations apportées sur la version 9 édition21.

# **Les améliorations**

### <span id="page-42-2"></span>**Importation d'écritures sur les exercices clos**

#### **Accès**

module Format CEGID - menu Recevoir - commande Ecritures - Options avancées

Pour rappel l'importation d'écritures sur les exercices clos ne peut se faire que via les lignes de commande. Jusqu'à la version V.9 Edition 20 Patch 1, l'importation d'écritures sur les exercices clos ne nécessitait aucun paramètre particulier dans le fichier .INI. Elle était bloquée lorsque la commande CTREXERCLOS était positionnée à FALSE**.** Notez que désormais, cette commande est désactivée et qu'en son absence, toute importation sur un exercice clos est impossible.

<span id="page-42-3"></span>Pour activer cette fonctionnalité, il est nécessaire d'ajouter dans le fichier .INI, la commande IMPECREXOCLOS**=**TRUE. En son absence ou avec la commande IMPECREXOCLOS=FALSE, l'importation est interdite.

# **Impression des données des tables de correspondance et archivage des scripts CISX en importation d'écritures**

#### **Accès**

module **ADMINISTRATION OUTILS** - menu **Suivi des tâches d'Import / Export**

- commande Format CEGID - Importation d'écritures

- commande Autres Formats - Importation de balances

- commande Autres Formats - Importation de grands livres et journaux

Désormais, les données contenues dans les tables de correspondance sont imprimées dans le compte-rendu d'importation, qu'il s'agisse du compte-rendu présenté à l'issue de l'importation ou de celui obtenu dans le Suivi des tâches d'Import / Export.

Concernant les importations faisant appel à un script CISX, accessibles via le menu Autres formats, les paramètres (script CISX) et les données (fichiers d'origine et Tra) sont stockés dans la base et peuvent être restitués à la demande via le menu de Suivi des tâches d'Import / Export.

Pour obtenir ces informations :

1- Ouvrez la liste des importations réalisées à partir de la commande Autres Formats Importation de grands-livres et journaux,

- 2- Faites un double-clic sur la ligne correspondant aux données recherchées,
- 3- Dans la fenêtre présentant le compte-rendu de votre importation, cliquez sur l'onglet Traces métier,
- 4- Cliquez ensuite sur le bouton [Enregistrer les fichiers] situé dans la barre d'outils en bas de la fenêtre,

5- Dans la fenêtre intitulée Enregistrement, la case Fichier d'origine a été ajoutée. Modifiez si nécessaire la destination du fichier \*.zip et cochez les cases des données à restituer ; par exemple : Fichier \*.Tra, rapport, Fichier d'origine puis lancez le traitement en cliquant sur le bouton situé en bas à droite de cette fenêtre.

Le fichier \*.zip généré porte le nom du fichier d'origine.

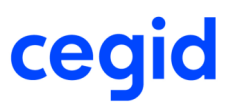

Ces nouvelles fonctions renforcent la piste d'audit ; en vous permettant de justifier des transformations opérées sur le fichier d'écritures d'origine.

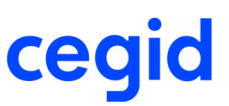

# <span id="page-44-0"></span>**Edition 21 - Patch 1**

<span id="page-44-1"></span>Vous trouverez ci-dessous la liste des améliorations apportées sur la version 9 édition21 patch 1.

# **Les améliorations**

# <span id="page-44-2"></span>**Ecritures déséquilibrées et génération d'un fichier de rejet**

#### **Accès**

module Import/Export - menu Format CEGID - commande Recevoir Ecritures

Lorsque les montants débit/crédit de votre fichier sont déséquilibrés, quand vous demandez, dans les options avancées de' l'importation, la génération d'un fichier de rejet, celui-ci est désormais généré correctement (n'est plus créé, vide).

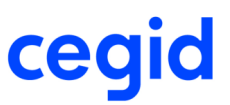

# <span id="page-45-0"></span>**Edition 21 - Patch 2**

<span id="page-45-1"></span>Vous trouverez ci-dessous la liste des nouveautés et améliorations apportées sur la version 9 édition21 patch 2.

### <span id="page-45-2"></span>**Les nouveautés**

# **Rapport d'import : il s'enrichit d'une nouvelle information, le dernier numéro de pièce utilisé, par journal**

#### **Accès**

module **IMPORT/EXPORT** - menu **Format CEGID** - commande Recevoir Ecritures

A la fin d'un import, le compte rendu d'import s'affiche à l'écran. Ce dernier s'enrichit d'une nouvelle information, le dernier numéro de pièce utilisé, pour chaque journal mouvementé lors du traitement.

L'information se matérialise en fin de fichier, après le total des montants débiteurs et créditeurs importés, sous la forme :

--------------------------------------------------------------------------------

Récapitulatif du dernier numéro de pièce attribué par journal

Code du journal : dernier numéro de pièce utilisé par le traitement

<span id="page-45-3"></span>------------------------------------------------------------------------------

# **Les améliorations**

# <span id="page-45-4"></span>**Suivi et archivage : sélection possible en fonction du mode d'importation**

#### **Accès**

module **ADMINISTRATION OUTILS** - menu **Suivi et archivage des importations et exportations** - commande **Format - CEGID Importation d'écritures et** commandes **Autres Formats Importation de balance** et **Importation grands-livres et journaux**

Afin de faciliter vos recherches concernant vos données d'importation archivées, un nouveau critère de sélection a été ajouté dans les listes multicritères des formats d'importation d'écritures, de balances, de grands-livres et de journaux. Il s'agit d'une liste multichoix, intitulée Mode d'importation, composée des deux éléments ci-dessous :

- Manuel : pour sélectionner les données générées directement via l'assistant d'importation

- Automatique : pour celles générées avec un fichier de lignes de commande

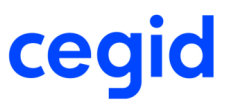

# <span id="page-46-1"></span><span id="page-46-0"></span>**Edition 22**

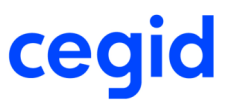

# **Edition 22 - Patch 1**

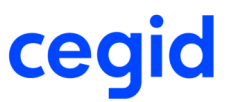

# <span id="page-48-0"></span>**Edition 22 - Patch 2**

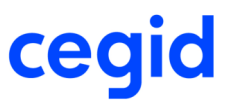

# <span id="page-49-0"></span>**Edition 23**